# **Software Registration**

To complete the Software Registration online, your tablet needs to be connected to the internet. If needed, see page 17 for instructions on how to connect to the internet.

The Software Registration Form loads, prompting you to register your software now. Tap **Yes**. 1

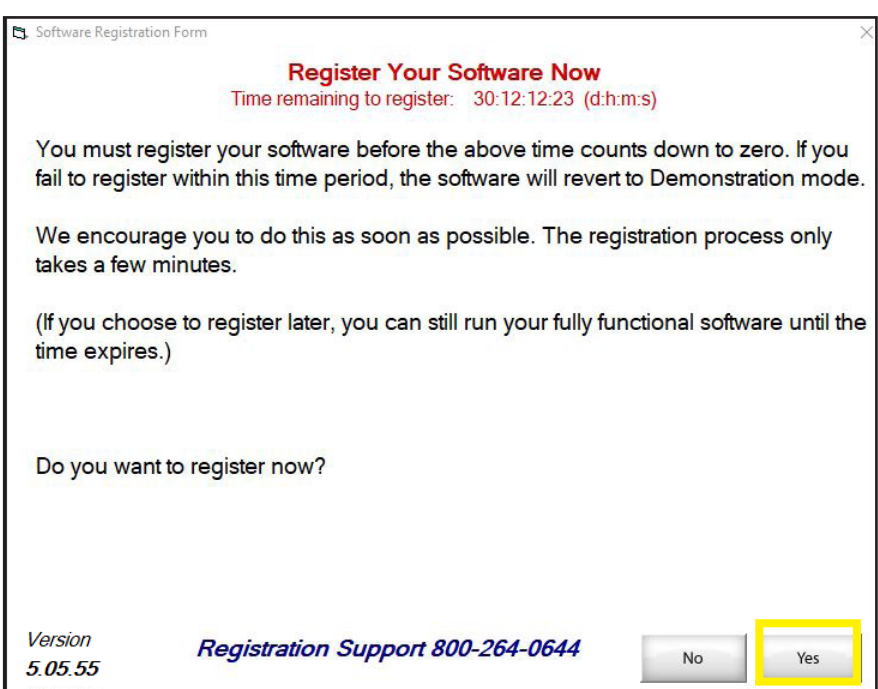

The Get Product Information screen displays. Choose **Next**. 2

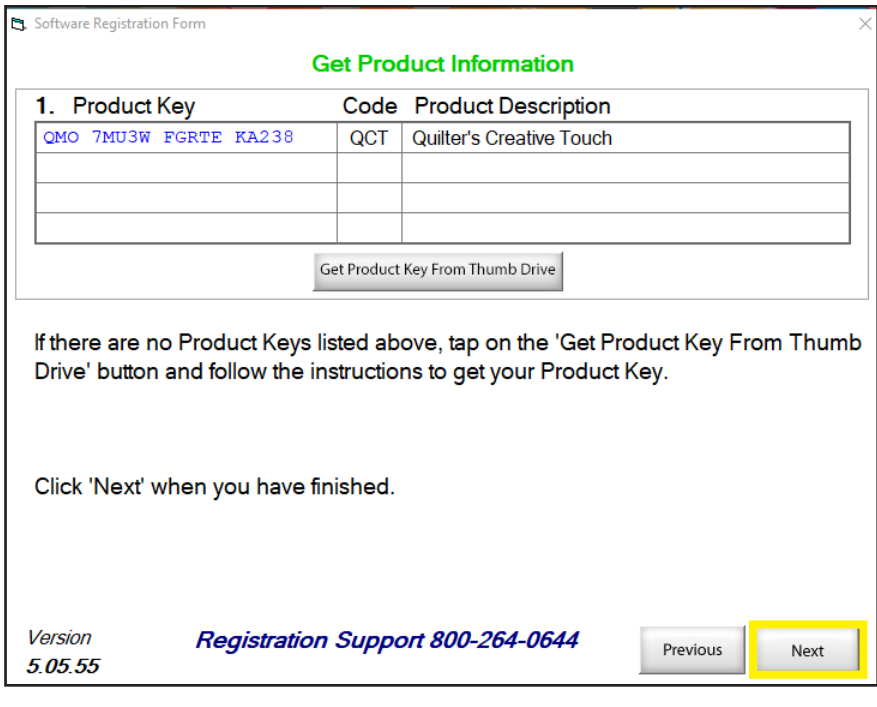

ш Add Key

Submit

 $\blacksquare$ 

QCT | Quilter's Creative Touch

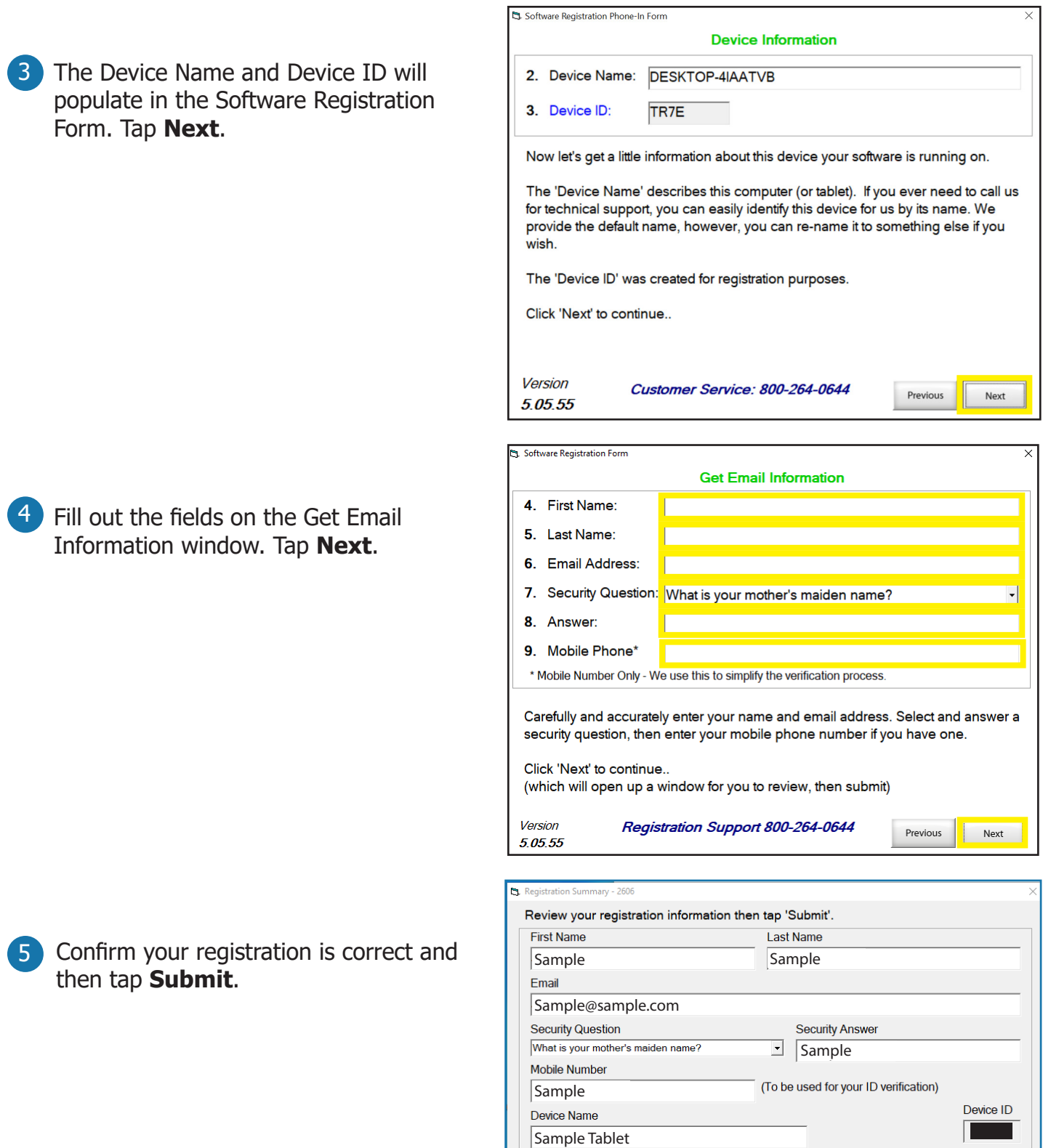

**Product Keys** 

Activation Key

 $QMO$ 

#### *Quilter's Creative Touch 5*

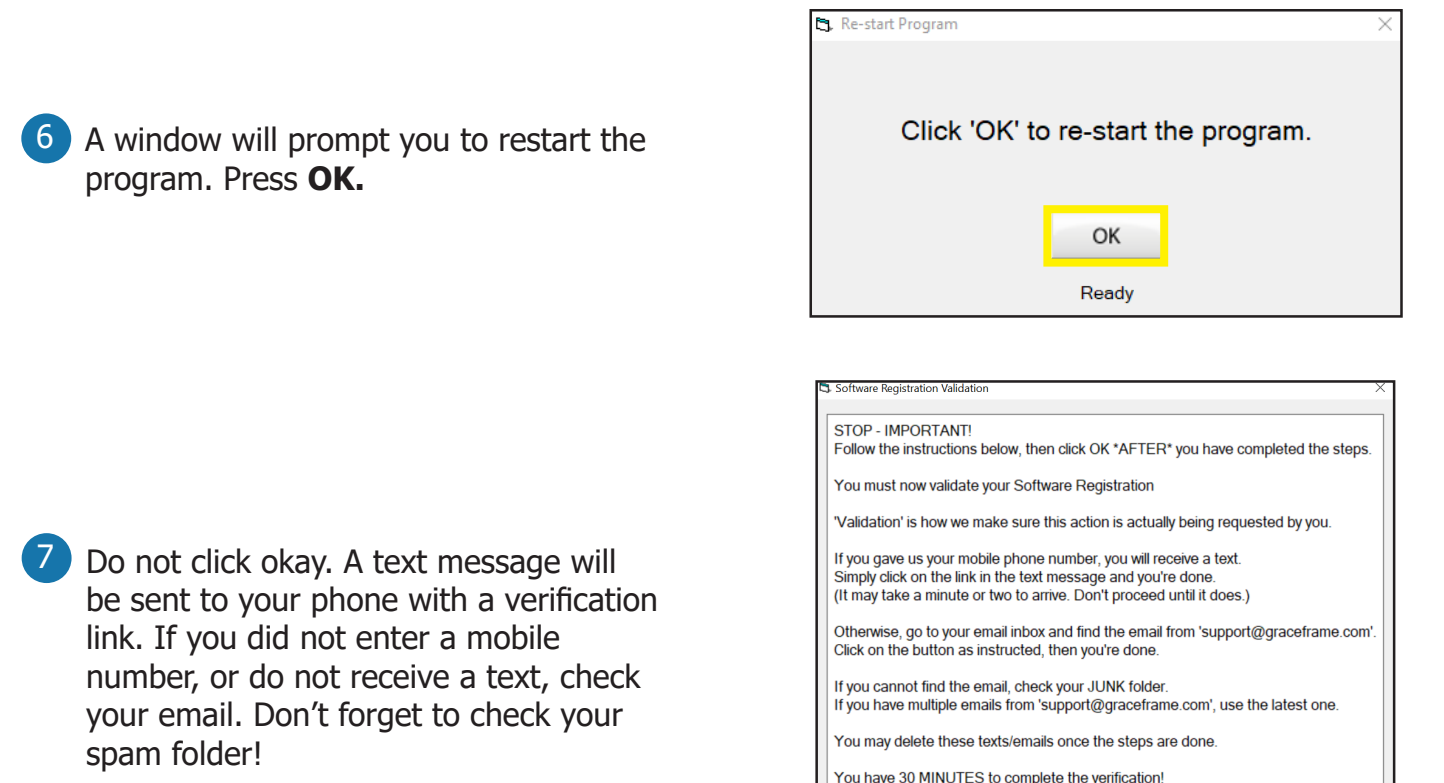

8 Click the verification link in your phone or email. A screen will display stating that the verification was successful.

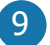

**9** Press "OK" back on this screen.

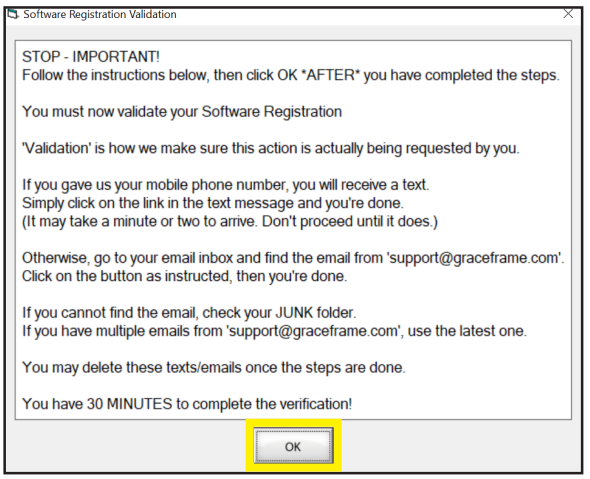

10 When the program boots back up, a popup will ask if you wish to continue Simulation Mode.

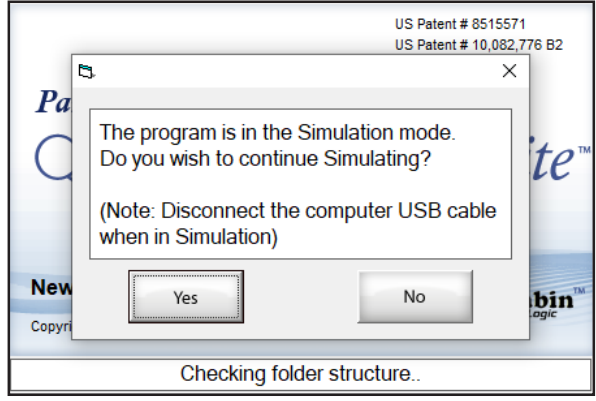

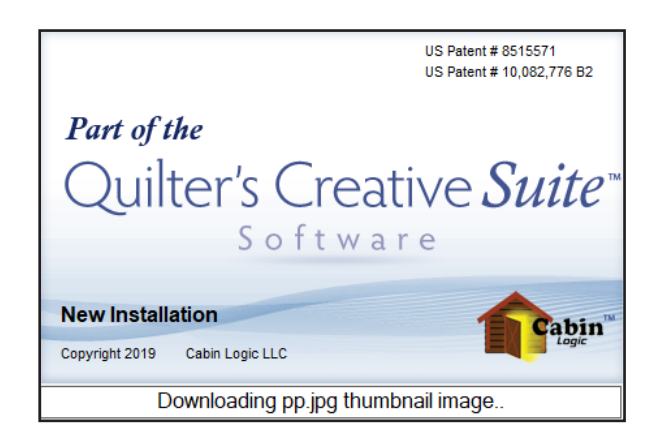

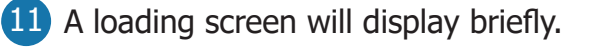

be using.

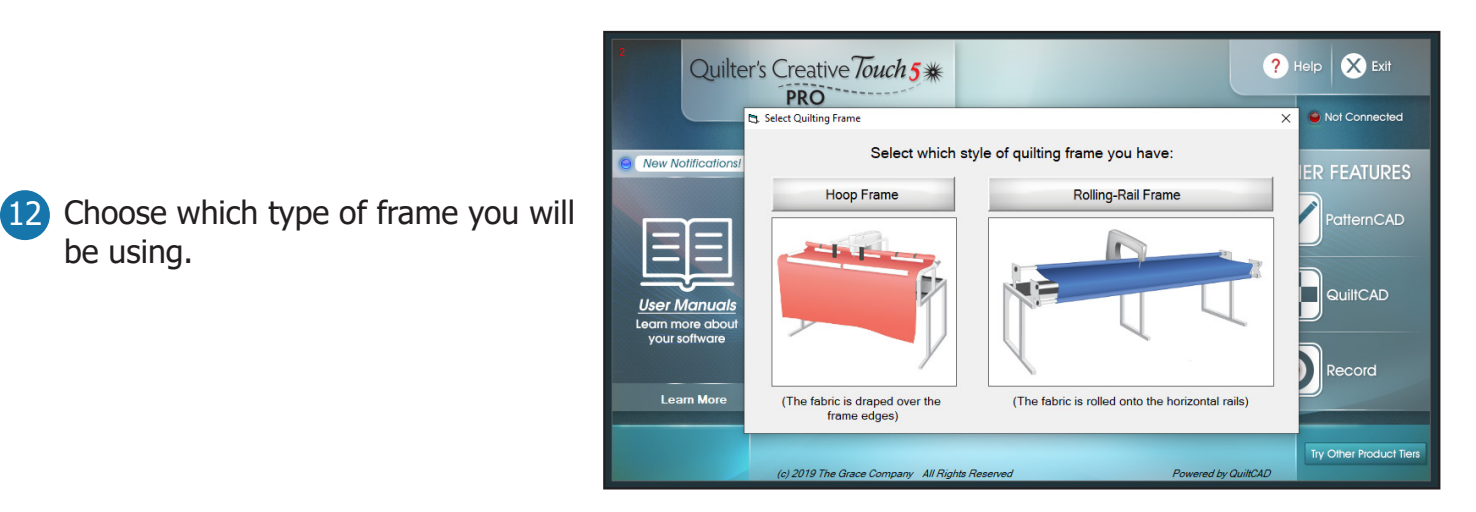

**13** Registration is complete! When you are ready, close Quilter's Creative Touch, and plug your tablet into your quilting machine. Then re-open the software to begin quilting! Enjoy using Quilter's Creative Touch 5!

## **Connecting to the Internet**

- To connect to the Internet, swipe in from the right on your tablet. Click on **All Settings**.
- Click on **Network & Internet**.

 • Under Status, tap the link that says **Show available networks**.

 The list of available Wi-Fi networks will show up. Locate your local Wi-Fi connection, select it. If you have never connected to this network it will prompt you for your Wi-Fi password. Enter in your password and click on **Connect**.

 If your Wi-Fi button is greyed out, click on the button to enable the Wi-Fi. If your tablet has a dedicated button to enable Wi-Fi you must turn that on.

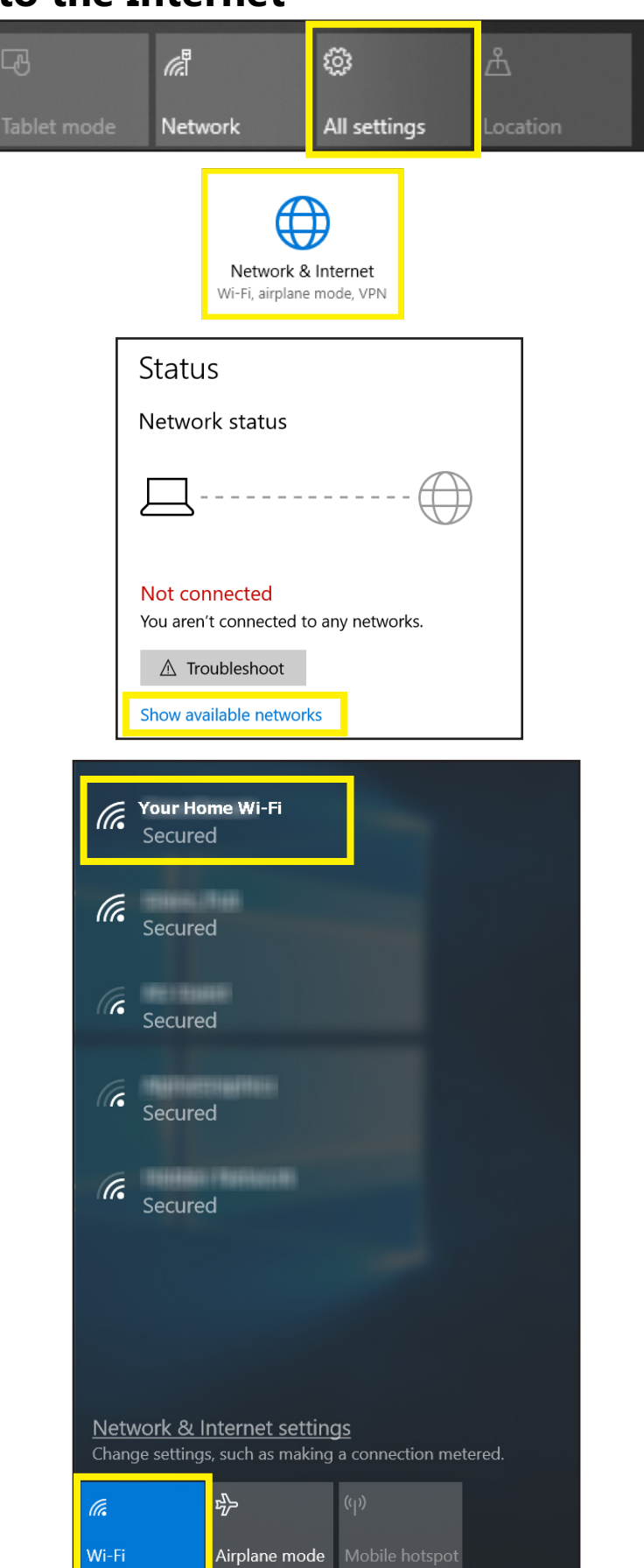